## **腾讯软件操作指南**

**第一步,请在手机安装腾讯会议 APP 软件,安装完成后,打 开"腾讯会议"(图标为 ),弹出以下界面,选择"同 意"按钮。**

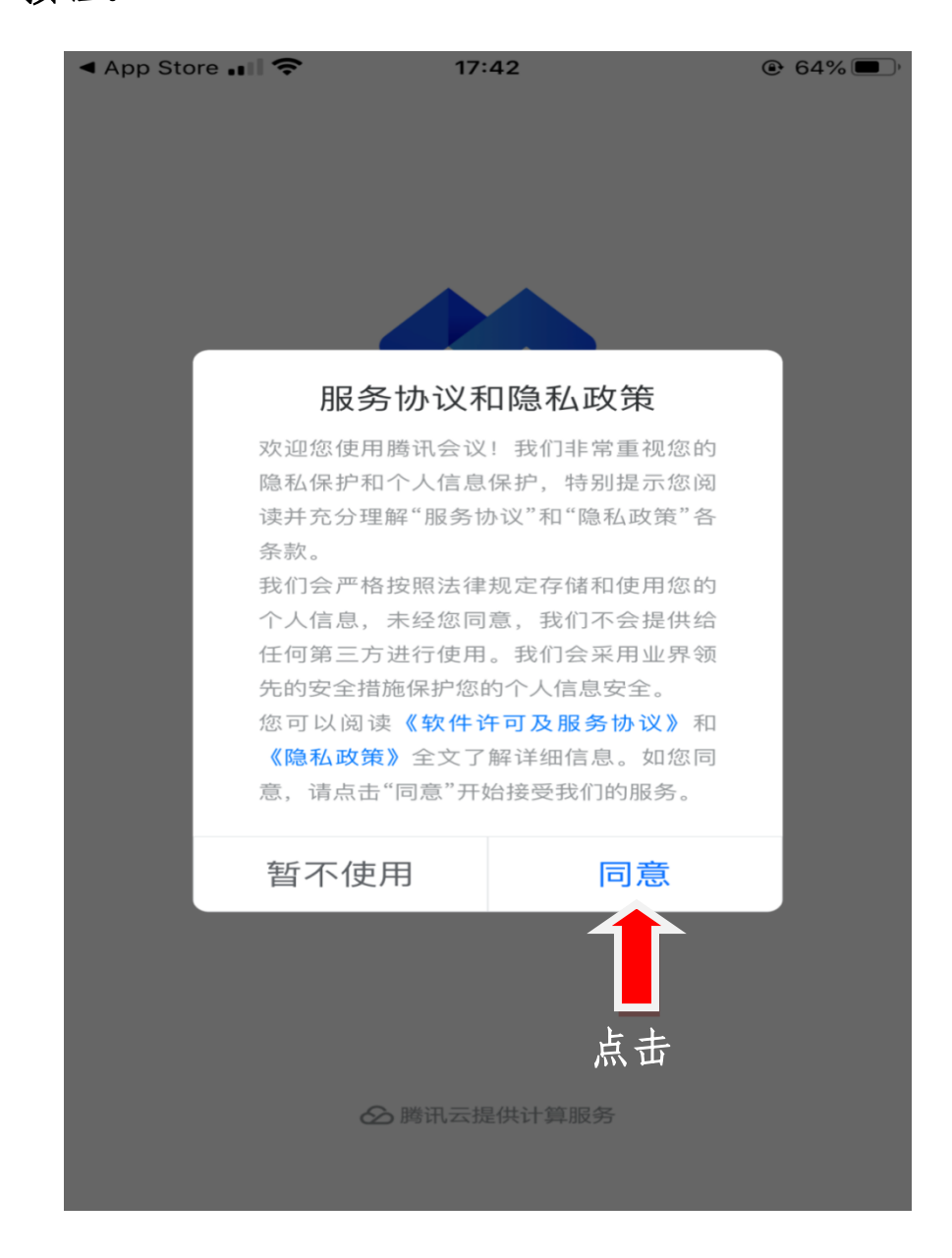

## **第二步,弹出登录界面,请点击"微信"账号登录。**

 $\frac{46}{111}$   $\frac{46}{101}$   $\frac{10}{21}$   $213.47$   $\boxed{0}$   $\boxed{21}$   $\cdots$   $\sqrt{3}$   $\sqrt{3}$   $\sqrt{0}$   $\sqrt{0}$   $\approx$   $\approx$   $\boxed{25}$ 

63

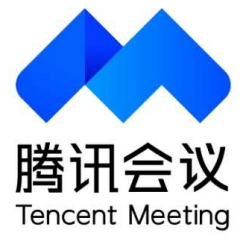

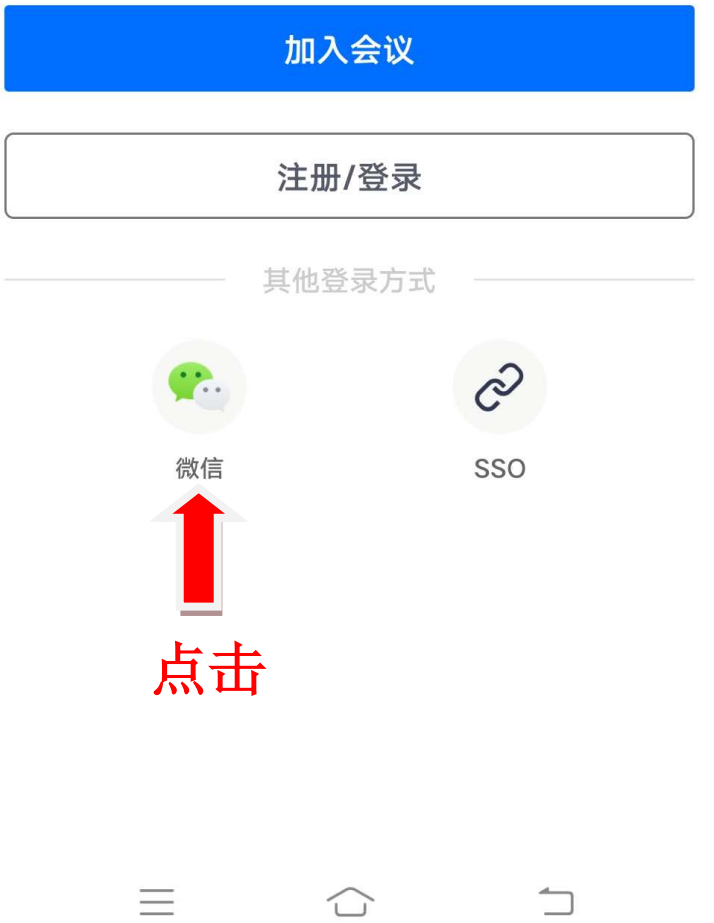

## **第三步,登录后,弹出以下界面,请点击"加入会议"按钮。**

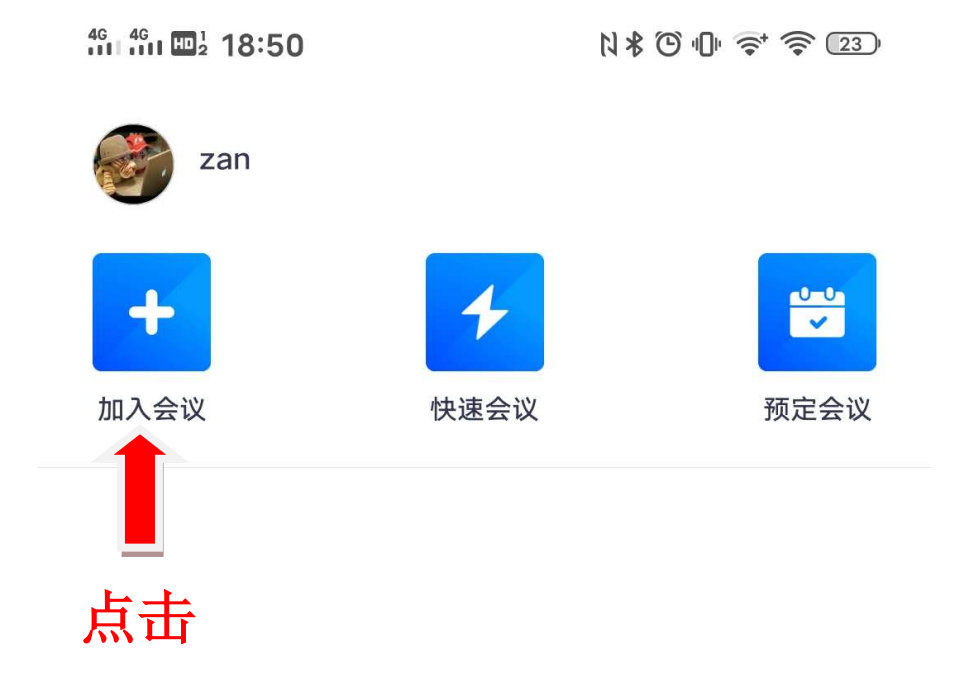

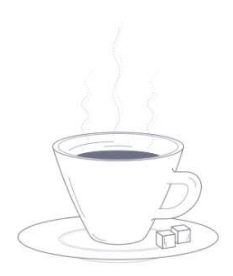

暂无会议

 $\bigcirc$ 

든

**第四步,请在此界面中,"会议号"栏输入 110060638 在"您 的姓名"栏输入姓名,请将麦克风、扬声器、摄像头等按钮 打开,然后点击"加入会议"按钮。**

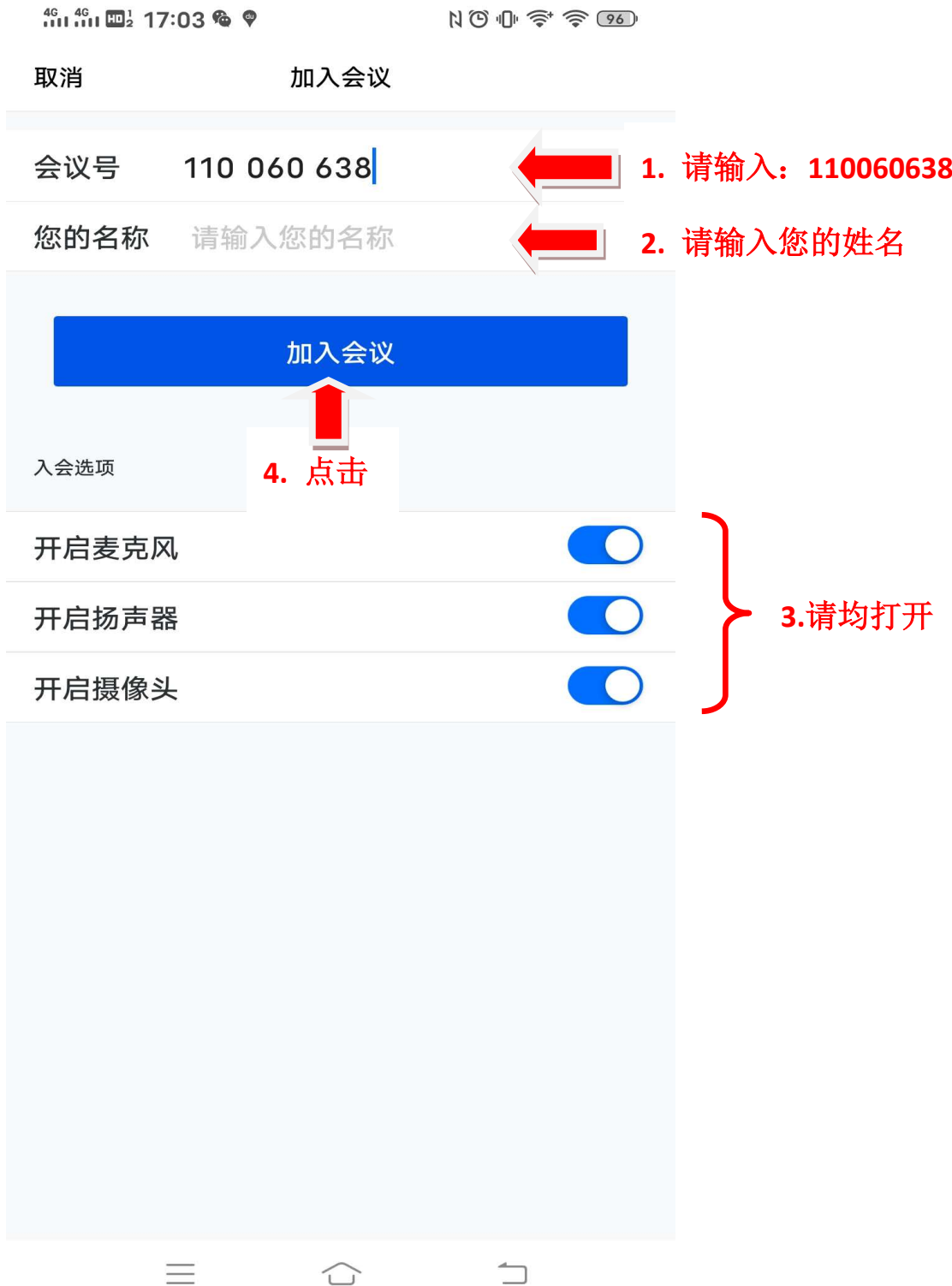

**第五步,加入后出现以下界面,请输入密码 9618,点击"加 入"按钮。**

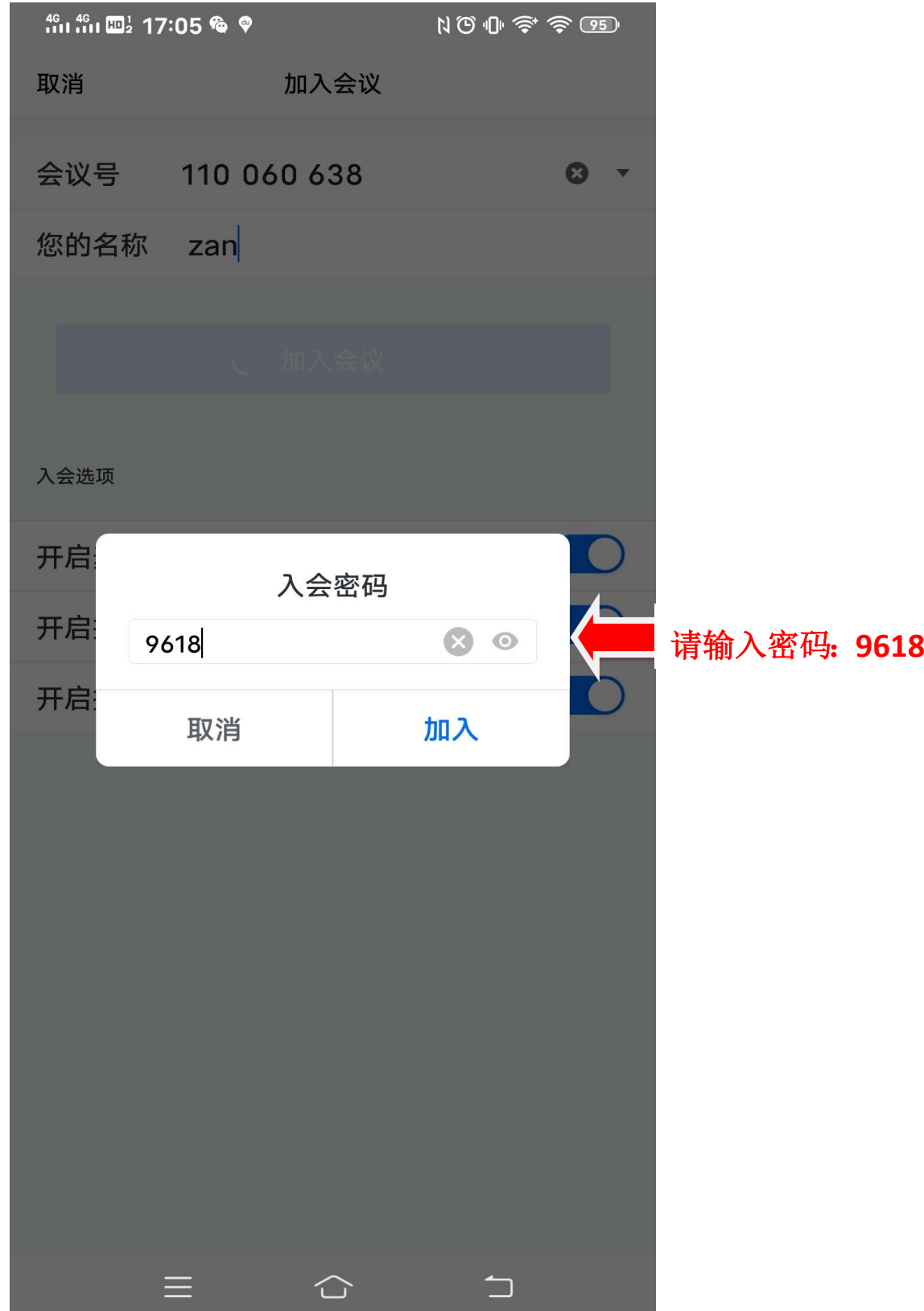

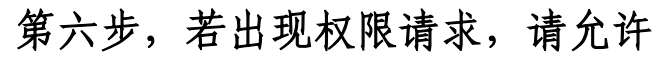

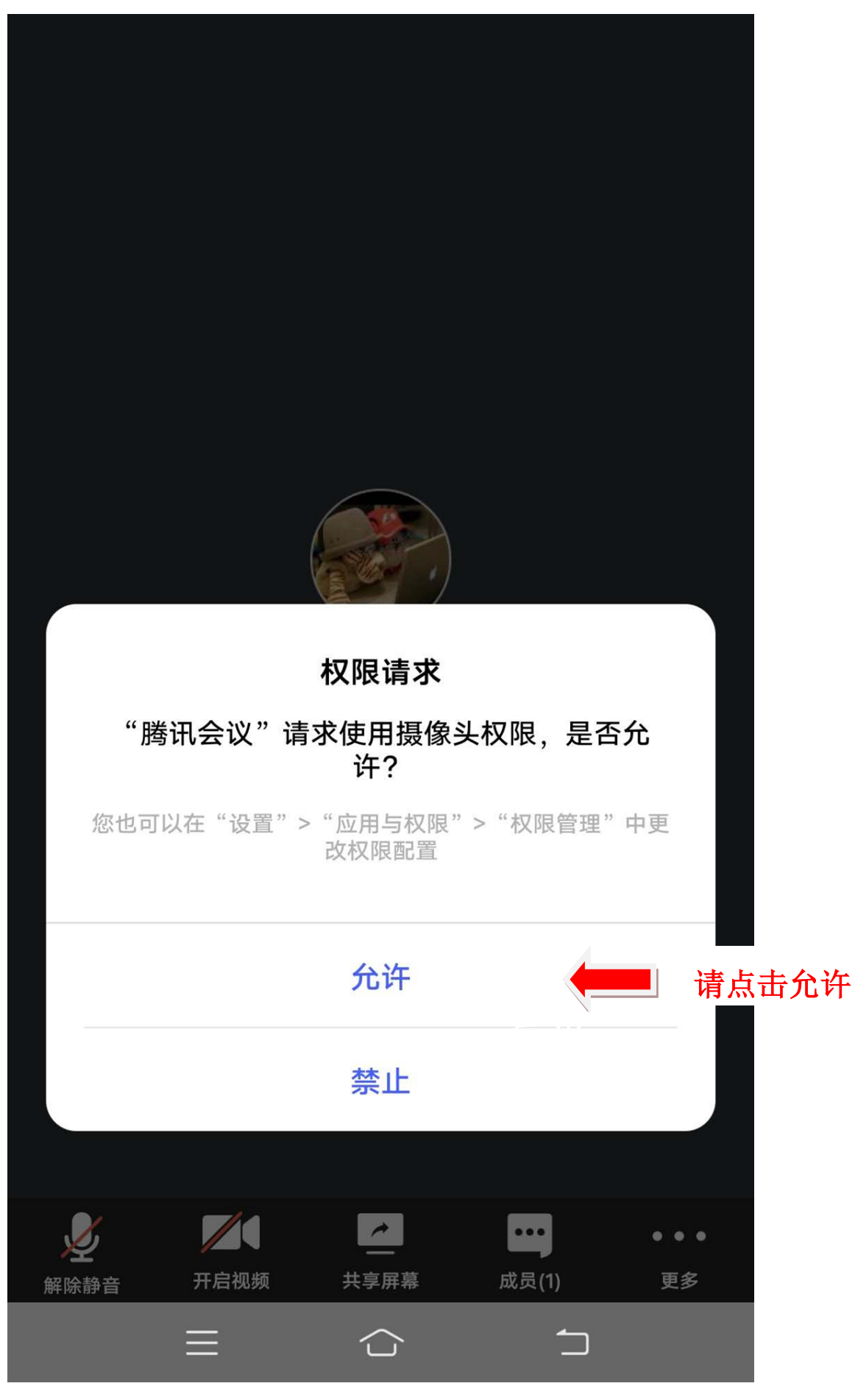

**第七步,现在可以开始会议,如以下界面所示,会议中若要 语音发言,请点击"解除静音"按钮,若要视频,请点击 "开启视频"按钮。若退出会议,请点击"离开"按钮。**

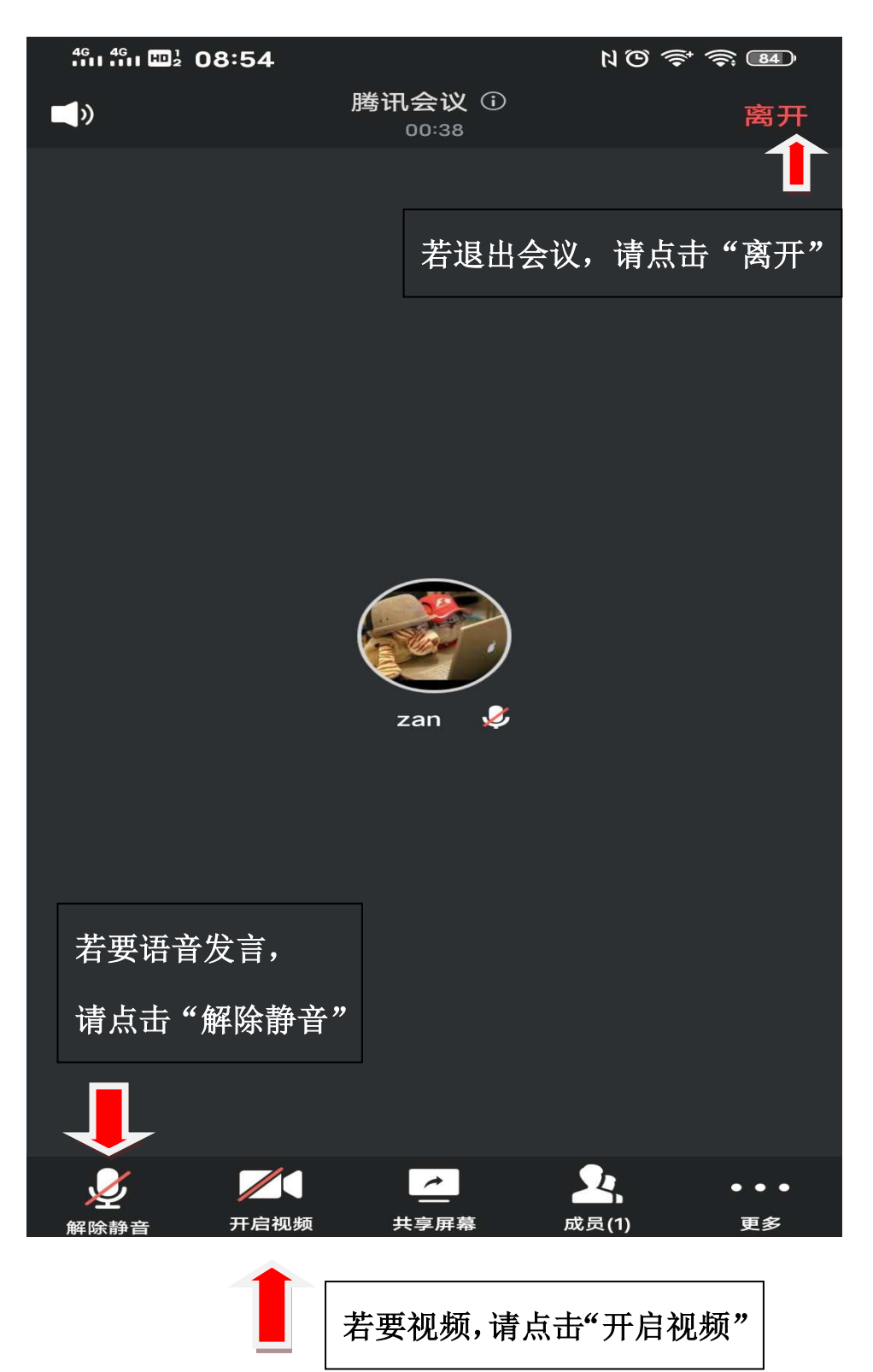